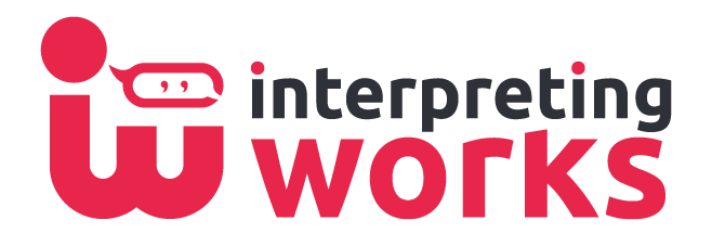

### How to register as an interpreter:

- 1. Go to interpreting.works/lni
- 2. Click the red button that says "Interpreter"
- 3. Collect all 7 LNI required items listed
- 4. Once you have all your documents and information click the red button that says "Interpreter Registration"
- 5. You will get a pop-up that says "Welcome to interpreter registration" this box helps you fill out the registration. Just hit next when you finished the step.

#### How to accept or reject an assignment offer

- You will receive an email or text for any offers. There you can click "Accept," "Reject," or "Go to the App"
	- If you press "accept" you will be taken to the app to confirm that it has been assigned to you
	- If you press "Go to app" you will be taken to interpreting. Works and will be shown the event details
	- $\circ$  If you decide to not accept at the moment, you can go back to the "Pending" Requests" tab later to accept if it hasn't already been assigned

## What is each tab in interpreting.Works for?

- Today's events: You can view any assignments you have that day.
- My Calendar: You have the option of viewing your entire schedule for the day, week, or month.
- Pending Requests: You will see any pending requests or modifications that have yet to be accepted
- Upcoming Events: You can view all your upcoming assignments.
- Past Events: You can view all your previous assignments
- Invoices: You can view all your invoices

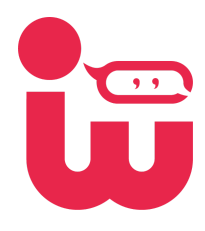

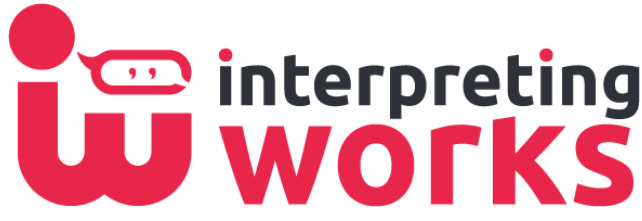

#### How to Check In/Out with your phone:

- 1. Open interpreting.Works
- 2. Tap on the assignment
- 3. Tap the "Check In/Out" button
	- a. If you are not in the time frame of the assignment you will not be able to check in
	- b. If the assignment is starting early, please call us
- 4. Once you tap to check in, the QR reader will pop up
- 5. Scan either the provider's QR code or the QR code on the work order (if you brought it)
- 6. Tap to confirm the Check in
- 7. Repeat steps 3-6 for Check Out
	- a. Once you check out an invoice is automatically created

## How to Check In/Out using the printed work order:

- 1. Make sure you have the work order with you
- 2. Ask the receptionist to time stamp and sign the designated area
- 3. Sign it yourself
- 4. When the assignment is complete repeat step 1 & 2 on the other side
- 5. Later take a legible picture or scan of the document and upload it to interpreting.Works or send it to support@interpreting.works
	- a. This must be done within 24 hours or the creation of the invoice will be delayed meaning that you will get paid later as well

# Reviewing the Invoice:

\*All invoices must be reviewed by the interpreter! This is to ensure that you get paid for the work you did\*

- 1. Hit the "Invoices" tab
- 2. Tap the invoice that has the status as "Int-Review"
- 3. Review all the details of the assignment
- 4. Where it says, "Is this Invoice accurate?" select either "Accurate" or "Inaccurate"
- 5. If it is accurate then hit save
- 6. If it is inaccurate give a phone number and a brief description, then hit save
	- a. Once we receive the information someone will be in contact with you to go over the documentation

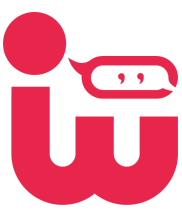

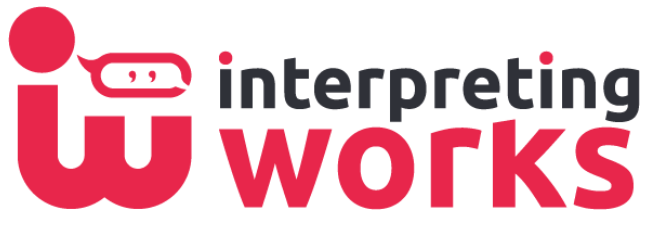

#### How to add interpreting.Works to Android phones:

- 1. Open interpreting.Works in your browser
- 2. Tap on the 3 dots in the top right corner of the screen
- 3. Select "Add to Home screen"
- 4. Change the name or leave it as interpreting.Works and tap "Add"
- 5. Check your home screen to make sure it appears

#### How to add interpreting.Works to iPhone:

- 1. Open interpreting.Works in your Safari
- 2. Tap on the box with an arrow point up at the bottom of Safari
- 3. Select "Add to Home Screen"
- 4. Change the name or leave it as interpreting.Works and tap "Add"
- 5. Check your home screen to make sure it appears

## How to link your schedule to your calendar:

\*This can only be done on the computer because calendars do not allow you to do it on the phone\*

- 1. Click you name next to your icon
- 2. From the dropdown menu select "Sync Calendar"
- 3. Set your preferences
	- a. Refresh interval: how often you want the calendar to refresh in minutes
	- b. Alert Minutes Before: how many minutes before the assignment do you want to be alerted
- 4. Click "Sync" to generate the link
- 5. Click "Copy" to copy link to your clipboard
- 6. Follow specific instructions from you calendar provider on how to upload an external calendar

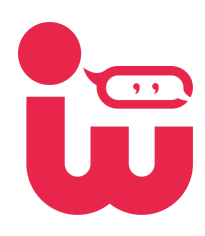